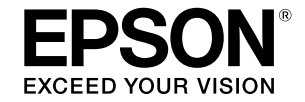

## SC-T5400 Series / SC-T5400M Series SC-T3400 Series / SC-T3400N Series

# **Оператор нұсқаулығы**

Бұл нұсқаулықта принтерді пайдалану жолы және принтердің жиі пайдаланылатын функциялары сипатталады.

Принтерді пайдалану туралы толық нұсқауларды Пайдаланушы нұсқаулығы (Онлайн нұсқаулық) қараңыз.

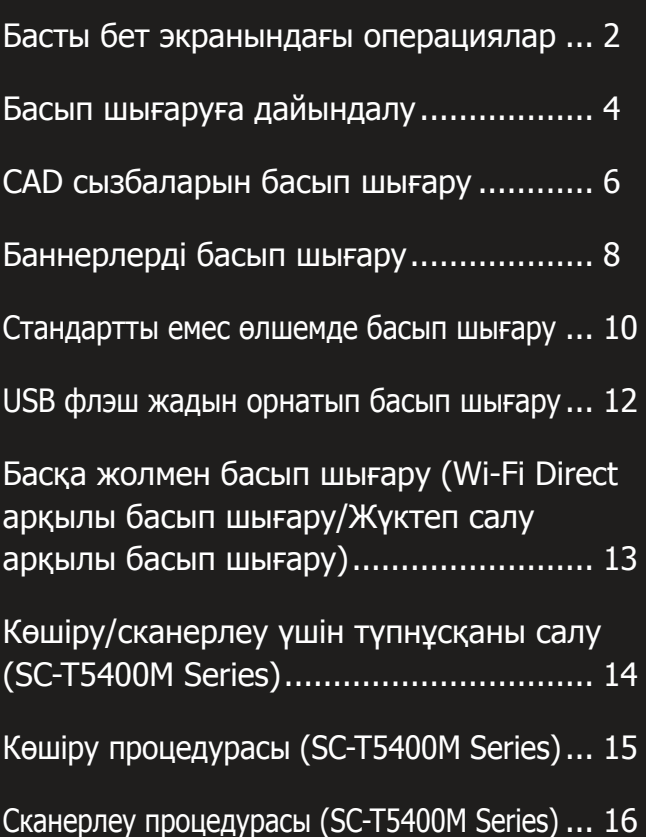

## <span id="page-1-0"></span>**Басты бет экранындағы операциялар**

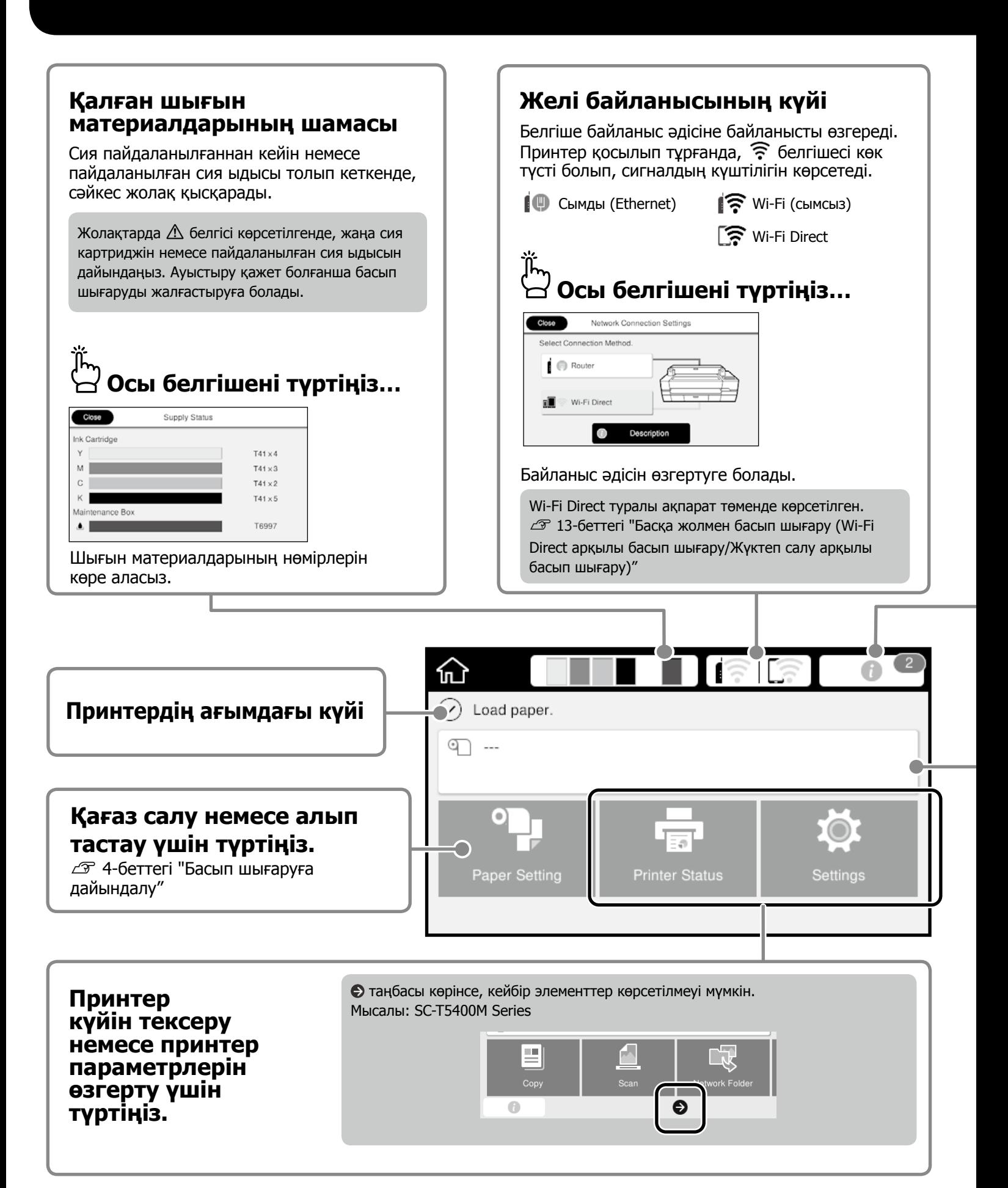

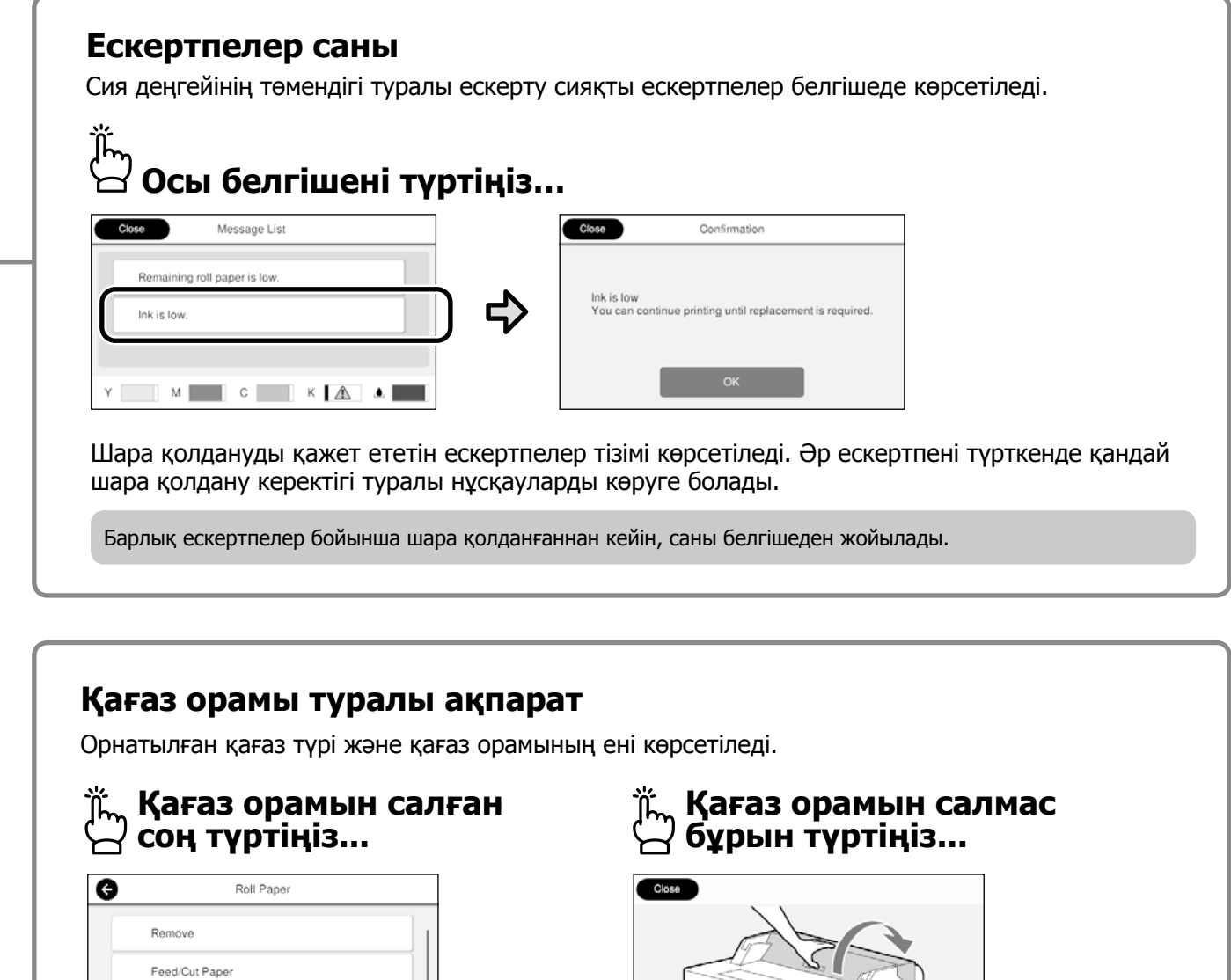

Қағаз орамын ауыстыру сияқты әрекеттерді орындауға болады.

Media Adjust

Advanced Media Setting

Қағаз орамын салу нұсқаулары көрсетіледі.

the cut sheet cover and the roll paper cover.

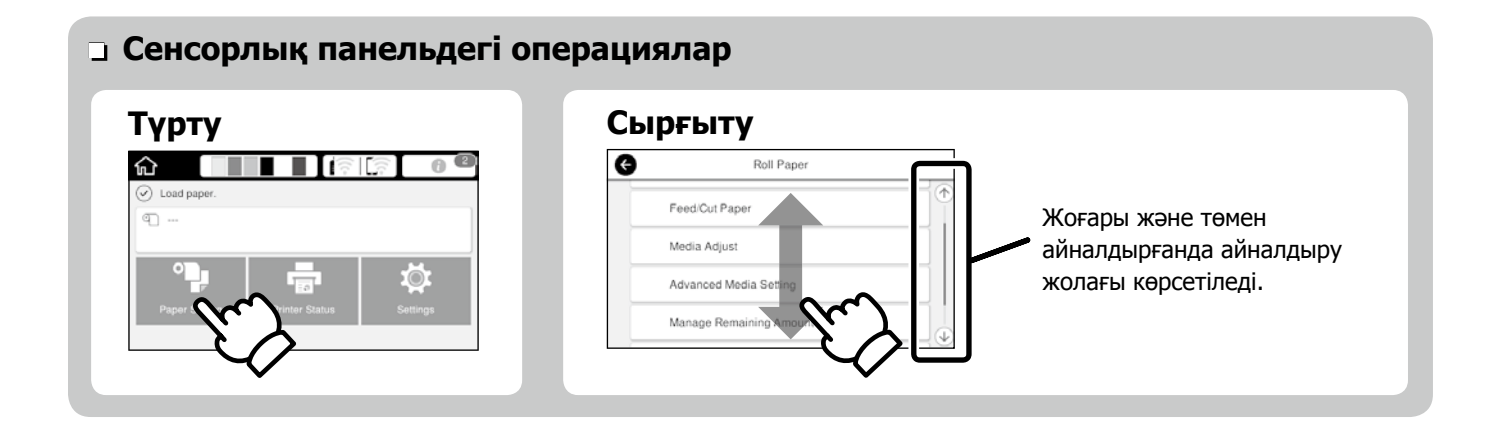

# <span id="page-3-1"></span><span id="page-3-0"></span>**Басып шығаруға дайындалу**

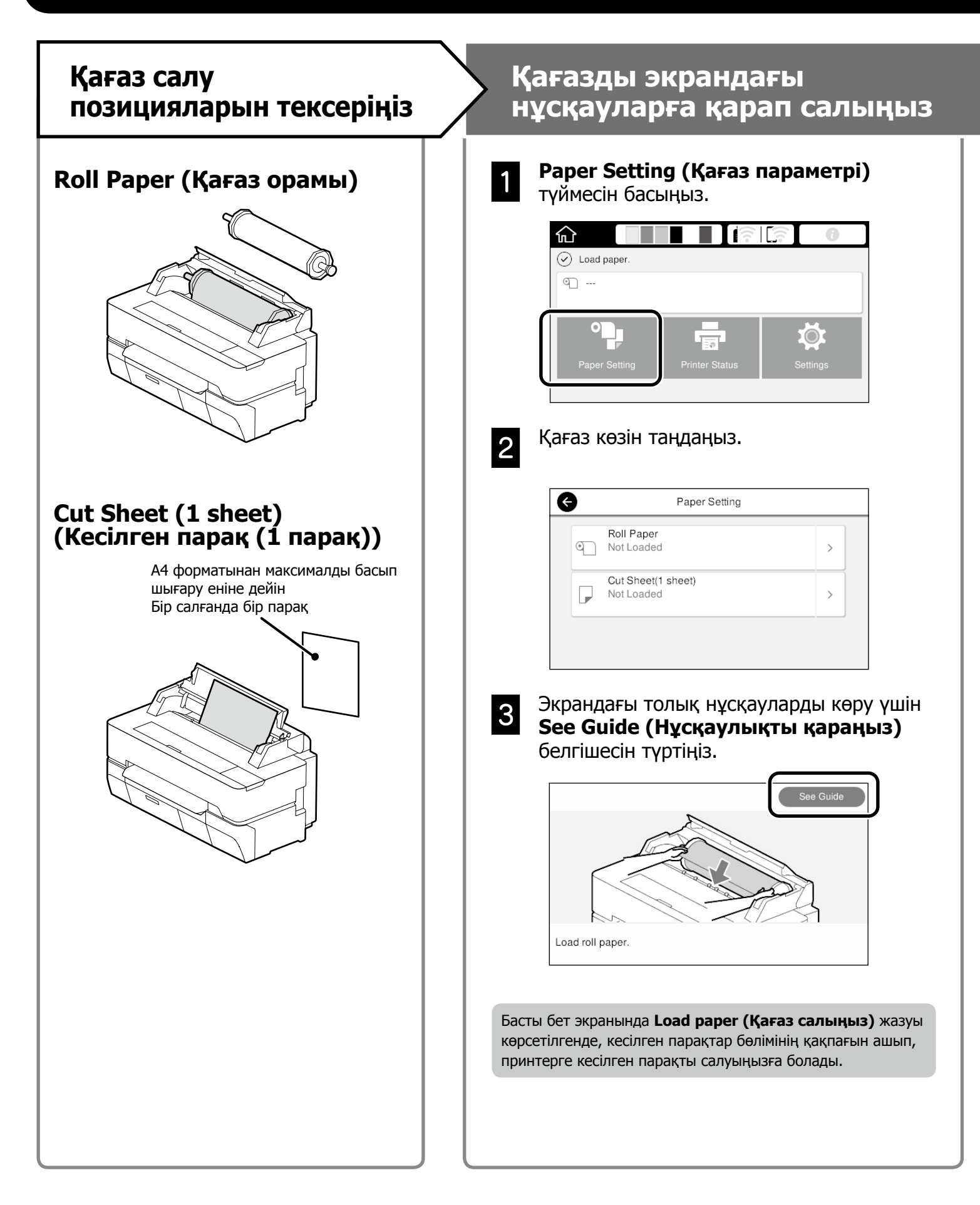

Бұл беттерде принтерді басып шығару процесіне дайындау жолы түсіндіріледі. Оңтайлы басып шығару сапасына қол жеткізу үшін осы қадамдарды мұқияттылықпен орындаңыз.

#### <span id="page-4-0"></span>**Қағаз түрі мен өлшемін Басып орнатыңыз шығарыңыз** Бұл параметр элементтері қағазға байланысты әртүрлі болады. **Ready (Дайын)** жазуы пайда Қағаз түрі немесе өлшемі салынған қағазға сәйкес келмесе, болғанда, басып шығару процесін бастауға болады. қағаз мыжылып шығады немесе басып шығарылған қағазда сия дақтары не жолақтар болады. . . Параметрлерді реттеп болған соң, **OK** түймесін басыңыз 610.0 m Ю. Қағаз түрі <u>кең електердегі (кал</u>ей қалған қағаз саны немесе қағаз өлшемі Paper Remaining  $30$ ◶ Matte Paper G Manage Remaining Amount Enhanced Matte Setup On  $\blacksquare$ Archival Matte Remaining Amount  $30.0$ Photo Quality IJ Paper Remaining Alert  $5.0$ Singleweight Matte Экран 90 секунд пайдаланылмаса, қағаз беріле бастайды, сондықтан параметрлерді жылдам таңдаңыз. **Epson арнайы қағазы** Қағаз қабында басып шығарылған қағаз атауын таңдаңыз. **Epson компаниясы шығармаған қағаз** Төмендегілердің беруін таңдаңыз. - Plain Paper (Кәдімгі қағаз) - Coated Paper <Generic> (<Жалпы> жылтыр қағазы) - Photo Paper <Generic> (<Жалпы> фотоқағазы) - Tracing Paper (Көшіру қағазы) - Tracing Paper <LowDuty> (<Жеңіл жұмысқа арналған> көшіру қағазы)

- Matte Film (Жылтырамайтын таспа)

# <span id="page-5-0"></span>**CAD сызбаларын басып шығару**

## **Принтер драйверін пайдалану**

Бұл әдіс ғимараттардың сыртқы көрінісі сияқты CAD сызбаларын жоғары сапада басып шығару үшін ыңғайлы.

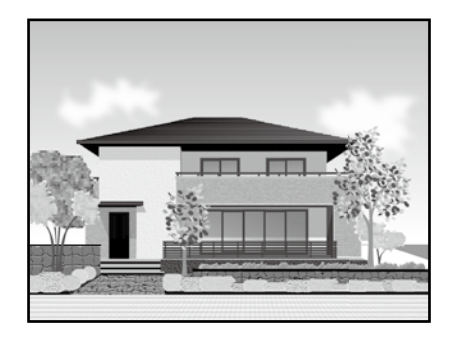

### c **Маңызды ақпарат**

Сызбаңыздағы жолақтар немесе бөліктер дұрыс басып шығарылмаса, HP-GL/2 немесе HP RTL режимін пайдаланыңыз.

Төмендегі процедура AutoCAD 2018 бағдарламасына арналған.

**Plot** түймесін басыңыз.

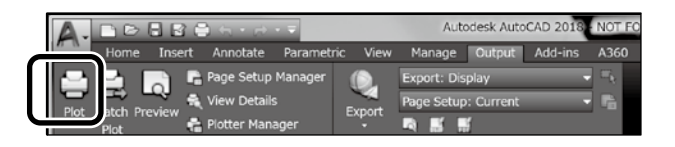

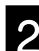

**Printer/plotter** ішінен принтерді таңдап, **Properties...** түймесін басыңыз.

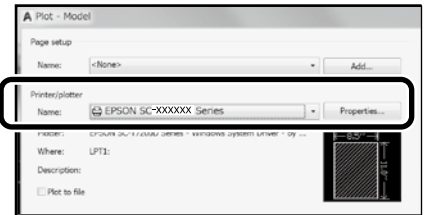

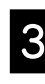

**Custom Properties** түймесін басыңыз.

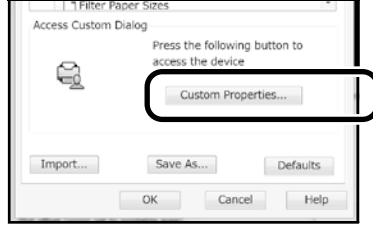

Принтер драйверінің экраны көрсетіледі.

D **Printer Settings (Принтер Параметрлері)** қойындысындағы **CAD/ Line Drawing (CAD/сызық сызу)**  тармағын таңдаңыз.

#### **Windows**

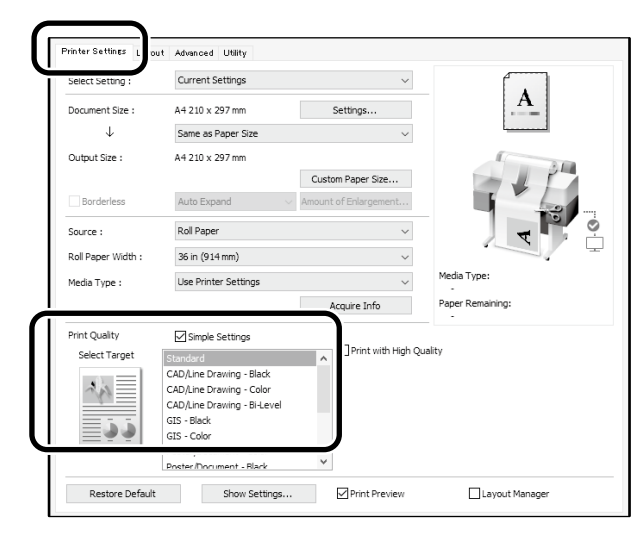

#### **Mac**

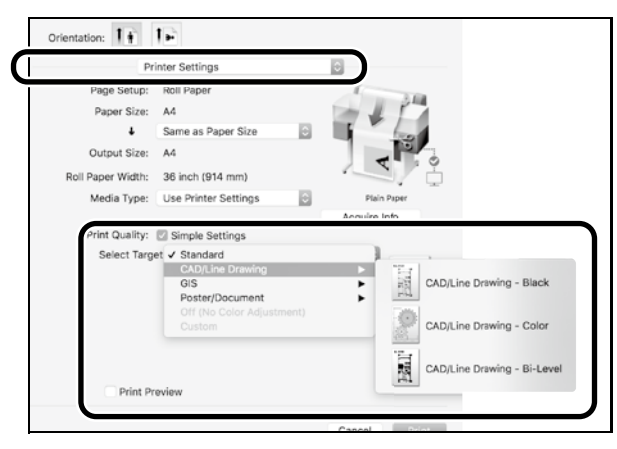

## **HP-GL/2 немесе HP RTL режимін пайдалану**

Бұл әдіс карталар немесе көк сиялы сызбалар сияқты CAD және GIS сызбаларын басып шығару үшін ыңғайлы.

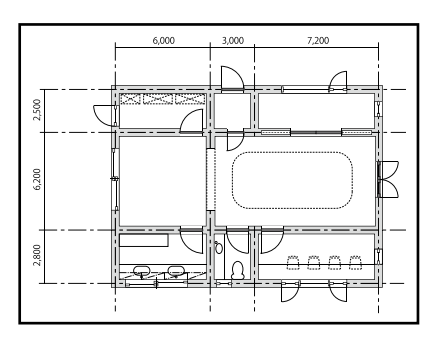

HP-GL/2 (HP DesignJet 750C үлгісімен үйлесімді) және HP RTL үлгілеріне қолдау көрсететін қолданба арқылы басып шығаруыңызға болады.

Әдепкі қағаз көзі – **Roll Paper (Қағаз орамы)** және әдепкі басып шығару сапасы – **Standard (Стандартты)**. Параметрлерді өзгерткіңіз келсе, оларды төмендегі процедураларды орындамай тұрып принтер параметрінің мәзірінде өзгертіңіз.

Төмендегі процедура AutoCAD 2018 бағдарламасына арналған.

**Plot** түймесін басыңыз.

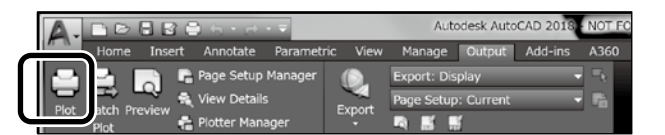

#### **Printer/plotter** ішінен плоттерді таңдаңыз.

Үлгіңізге сәйкес келетін төмендегі плоттер атауын таңдаңыз.

 SC-T5400 Series: HP DesignJet 750C C3196A SC-T5400M Series: HP DesignJet 750C C3196A SC-T3400 Series: HP DesignJet 750C C3195A SC-T3400N Series: HP DesignJet 750C C3195A

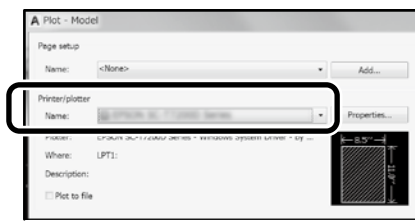

 **Ешнәрсе басып шығарылмаса немесе мәтін бұлыңғыр болса**

Принтер параметрін төмендегідей өзгертіңіз. **Settings (Параметрлер) - General Settings (Жалпы параметрлер) - Printer Settings (Принтер параметрлері) - Printing Language (Басып шығару тілі) - USB** (немесе **Network (Желі)**) **- HP-GL/2**

Принтер драйвері арқылы басып шығарсаңыз, **HP-GL/2** параметрінен **Auto (Авто)** параметріне кері ауыстырыңыз.

#### **Кесілген парақта басып шығарғыңыз келгенде немесе басып шығару сапасы параметрін өзгерту қажет болғанда**

Төменде көрсетілген принтер параметрі мәзіріндегі мақсатты параметр элементін таңдаңыз. **Settings (Параметрлер) - General Settings (Жалпы параметрлер) - Printer Settings (Принтер параметрлері) - Universal Print Settings (Принтердің әмбебап параметрлері)**

#### **Қалам енін немесе түсін өзгерткіңіз келсе**

Төменде көрсетілген принтер параметрі мәзіріндегі мақсатты параметр элементін таңдаңыз. **Settings (Параметрлер) - General Settings (Жалпы параметрлер) - Printer Settings (Принтер параметрлері) - HP-GL/2 Unique Settings (HP-GL/2 бірегей параметрлері)**

 **Көлемі өте үлкен қағазда басып шығарғыңыз келсе**

Принтерге көлемі бастапқы көлемінен үлкенірек қағазды салып, принтер параметрлерін төмендегідей өзгертіңіз. **Settings (Параметрлер) - General Settings (Жалпы параметрлер) - Printer Settings (Принтер параметрлері) - Universal Print Settings (Принтердің әмбебап параметрлері) - Page Margins option (Бет жиектері опциясы) - Oversize (Өте үлкен көлем)**

# <span id="page-7-1"></span><span id="page-7-0"></span>**Баннерлерді басып шығару**

### **Баннерлерді басып шығару қадамдары**

**Түпнұсқаны қолданба көмегімен жасаңыз\***

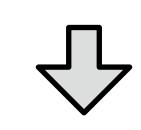

**Принтер драйверінде ұлғайту әдісін таңдаңыз**

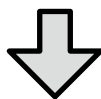

#### **Басып шығарыңыз**

\*Көлемі стандартты емес түпнұсқа жасау үшін, төмендегі сілтемені қараңыз.

 $\mathscr{D}$  [10-беттегі "Стандартты емес өлшемде басып шығару"](#page-9-1)

## **Түпнұсқаны қағаз орамының еніне сәйкестендіру**

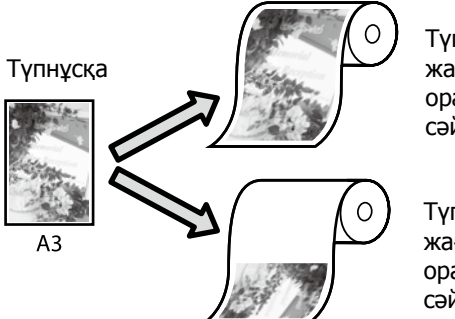

Түпнұсқаның қысқа жағын қағаз орамының енінен сәйкестендіру.

Түпнұсқаның ұзын жағын қағаз орамының енінен сәйкестендіру.

**Output Size (Басып шығарылатын қағаз өлшемі)** - **Fit to Roll Paper Width (Тай қағаз еніне сәйкестендіру)** параметрін таңдаңыз, содан кейін түпнұсқаның қысқа не ұзын жағын қағаз орамының еніне сәйкестендіру қажеттігін таңдаңыз.

#### **Windows**

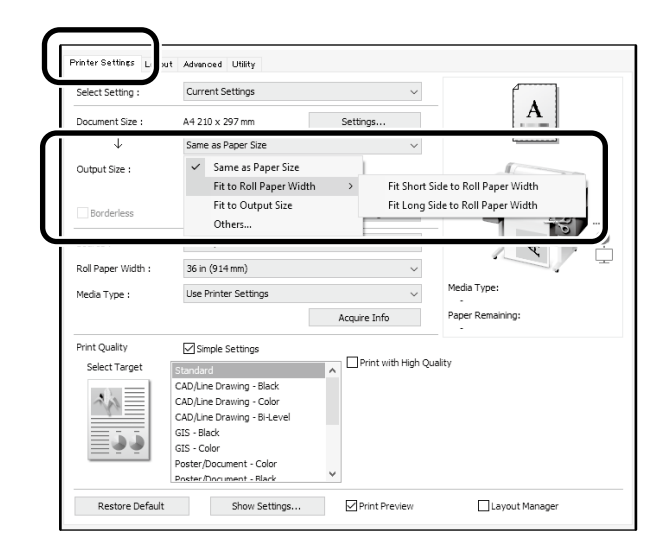

### **Mac**

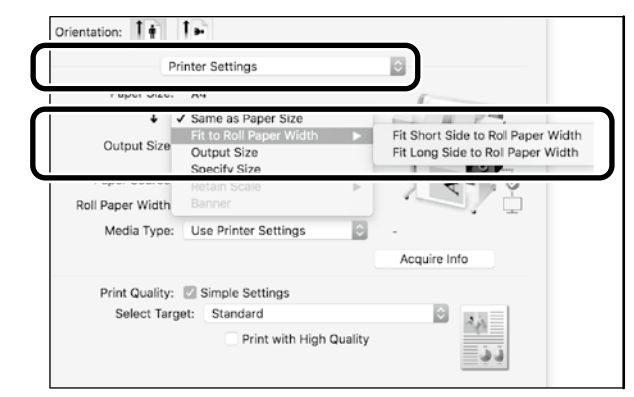

## **Түпнұсқаны басып шығарылатын қағаз өлшеміне сәйкестендіру**

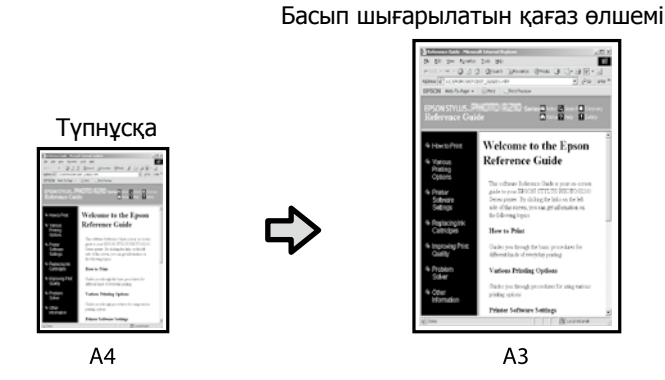

**Output Size (Басып шығарылатын қағаз өлшемі)**  - **Fit to Output Size (Басып шығарылатын қағаз өлшеміне сәйкестендіру)** параметрін таңдап, басып шығарылатын қағаз өлшемін таңдаңыз.

### **Windows**

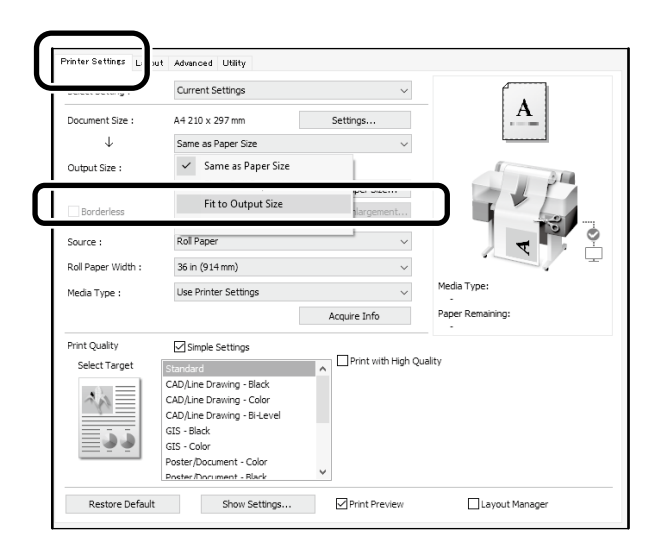

### **Mac**

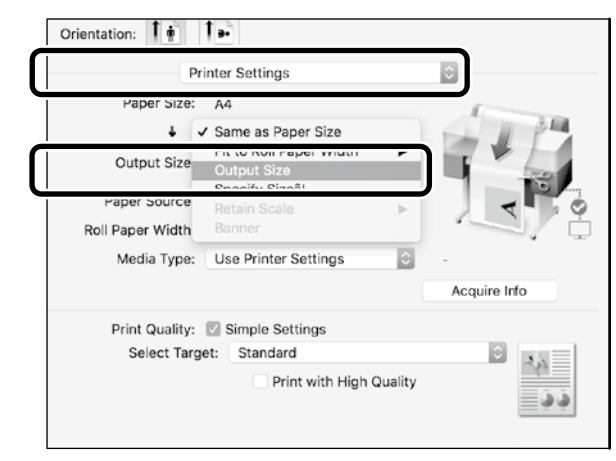

## **Өлшемді көрсету**

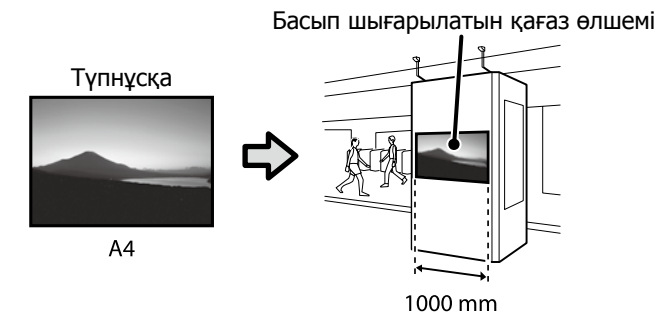

**Output Size (асып шығарылатын қағаз өлшемі)** - **Specify Size (Өлшемін көрсету)** параметрін таңдап, басып шығарылатын қағаз өлшемін таңдаңыз немесе ұлғайту шамасын енгізіңіз.

#### **Windows**

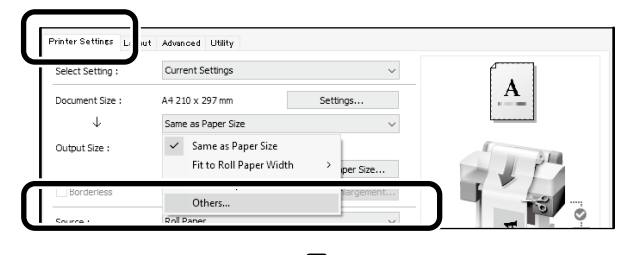

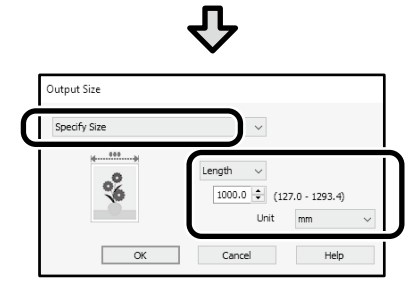

#### **Mac**

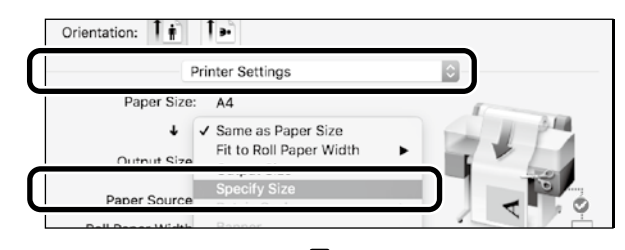

Д, Output Size **O** Length 1000 mm Cance ٠

## <span id="page-9-1"></span><span id="page-9-0"></span>**Стандартты емес өлшемде басып шығару**

#### **Стандартты емес өлшемде басып шығару қадамдары**

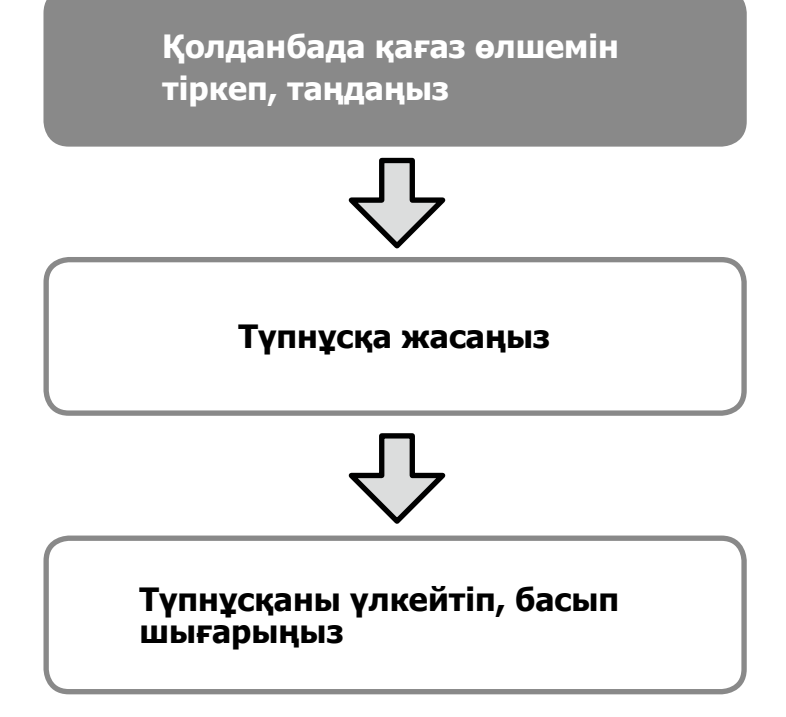

Бұл беттерде 24 дюймдік (610 мм) қағаз орамының еніне сәйкес келетін баннер жасау үшін басып шығарылатын қағаз өлшемінің үштен біріне тең түпнұсқа жасау, содан кейін оны ұлғайтып, басып шығару жолы түсіндіріледі.

## **Paper size (Қағаз өлшемі) (түпнұсқа)\***

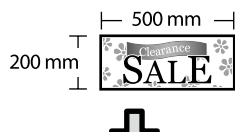

**Output size (Басып шығарылатын қағаз өлшемі)**

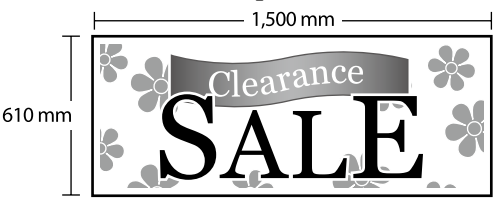

\*Қағаз өлшемін төмендегі параметрлерге сәйкес

конфигурациялауға болады.

Paper Width (Қағаз ені): 89 мм-ден максималды басып шығару еніне дейін

Paper Height (Қағаз биіктігі): 127 мм-ден 18 000 мм-ге дейін (Windows) Height (Биіктік): 127 мм-ден 15 240 мм-ге дейін (Mac)

## **Қағаз өлшемін тіркеу және таңдау**

### **Windows**

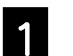

A Қолданбаны іске қосып, **Файл** мәзірін басыңыз, содан кейін **Басып шығару** түймесін басыңыз.

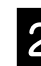

**Printer Settings (Принтер параметрлері)**<br>2 жойның қаныз Сис**tem Paper Size** қойындысында **Custom Paper Size... (Арнайы қағаз өлшемі...)** түймесін басыңыз

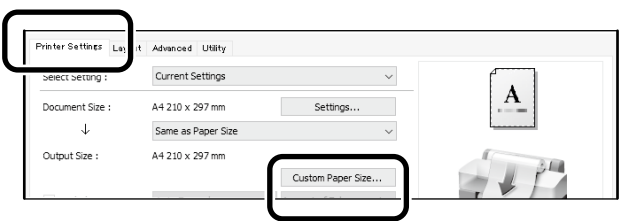

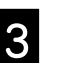

## C **User-Defined Paper Size (Пайдаланушылық қағаз өлшемі)**

терезесіне төмендегі ақпаратты енгізіңіз. **Save (Сақтау)** түймесін басыңыз, содан кейін қағаз өлшемін тіркеу процесін аяқтау үшін **OK** түймесін басыңыз.

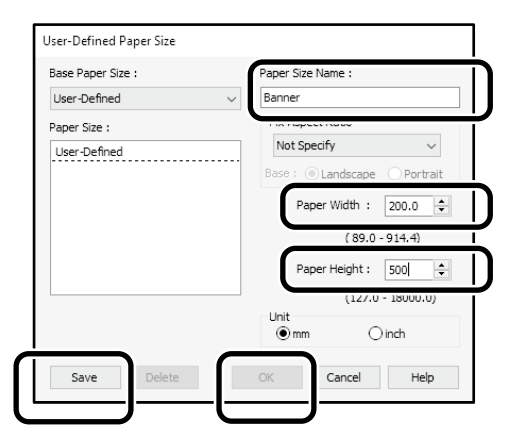

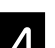

4. Тіркелген қағаз өлшемін таңдаңыз.

#### Мысалы: Microsoft Word 2016

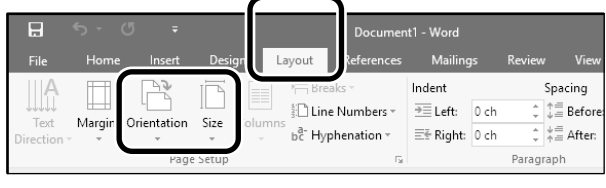

**Orientation**: **Landscape Size**: Banner

Егер тіркелген қағаз өлшемі көрсетілмесе, қолданбада қолдау көрсетілетін қағаз өлшемдерін пайдаланыңыз.

Бұл беттер баннер немесе шаршы пішін сияқты стандартты емес түпнұсқаны қалай жасау және басып шығару керектігін түсіндіреді.

## **Түпнұсқаны жасау**

#### **Mac**

A Қолданбаны іске қосып, **Page Setup (Бет параметрлері)** түймесін басыңыз.

Егер қолданбаға байланысты **Page Setup (Бет параметрлері)** опциясы көрсетілмесе, **Print (Басып шығару)** опциясын таңдаңыз.

B **Orientation (Бағдар)** параметрі үшін опциясын, ал **Paper size (Розмір паперу)** параметрі үшін **Manage Custom Sizes (Реттелетін өлшемдерді басқару)** опциясын таңдаңыз.

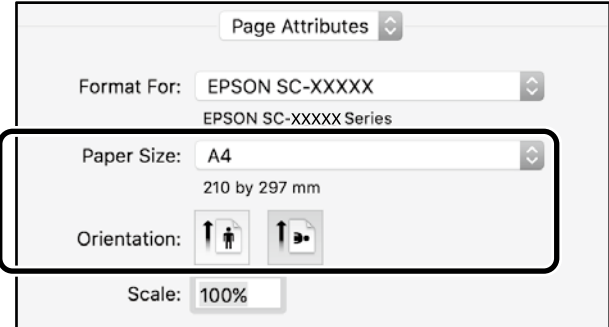

#### C Қағаз өлшемін төмендегідей реттілікпен тіркеңіз.

 терезесіне қағаз өлшемінің атауы ретінде "Banner" (Баннер) сөзін енгізіңіз.

терезесінен принтер атауын таңдаңыз.

Қағаз өлшемін тіркеуді аяқтау үшін **OK** түймесін басыңыз.

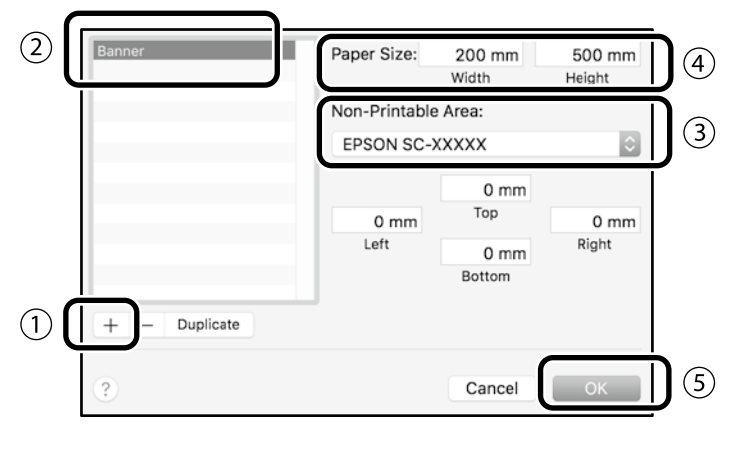

Түпнұсқаны қолданба көмегімен жасаңыз.

## **Түпнұсқаны үлкейту және басып шығару**

24 дюймдік қағаз орамын салыңыз, содан кейін түпнұсқаны орам қағазының еніне сәйкес үлкейтіп, басып шығарыңыз.

Түпнұсқаны үлкейту және басып шығару үшін төмендегі бөлімді қараңыз.  $\mathscr{D}$  [8-беттегі "Баннерлерді басып шығару"](#page-7-1)

## <span id="page-11-0"></span>**USB флэш жадын орнатып басып шығару**

USB флэш жадын принтерге орнату арқылы оған сақталған JPEG файлдарын немесе TIFF файлдарын басып шығаруға болады.

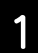

A Принтерге басып шығарылатын деректерден тұратын USB флэш жадын орнатыңыз.

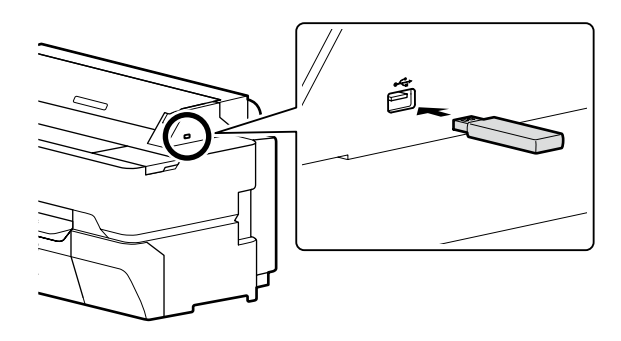

B Негізгі экранда **Memory Device (Жад құрылғысы)** опциясын түртіңіз.

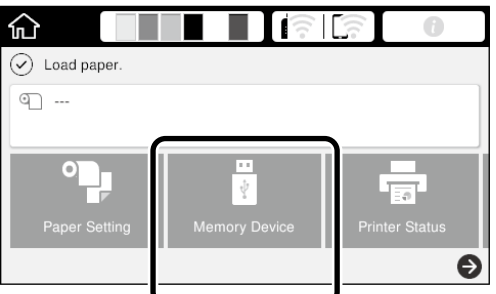

## 3 Файл пішімін таңдаңыз.

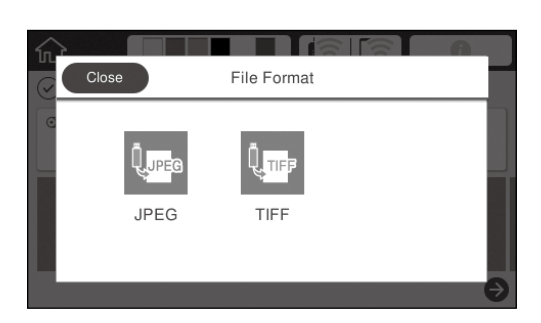

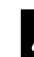

D Басып шығаруға бір файл таңдаңыз.

#### **TIFF кескінін басып шығарғанда**

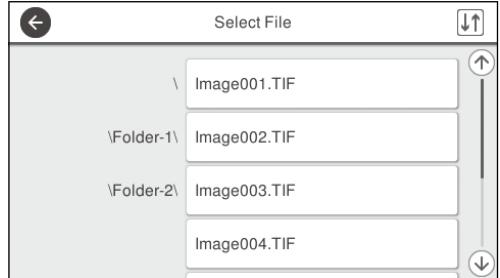

**JPEG кескінін басып шығарғанда** Файлды таңдағаннан кейін, **Proceed to Print (Басып шығаруды жалғастыру)** түймесін басыңыз.

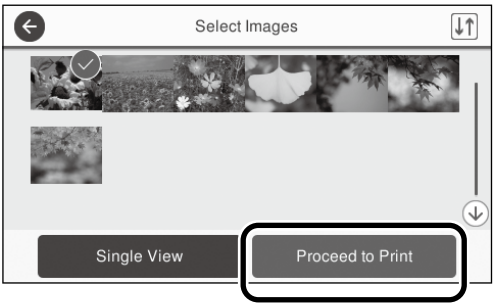

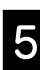

#### E **B&W (Ақ/Қара)** немесе **Color (Түрлі түсті)** опциясын таңдаңыз.

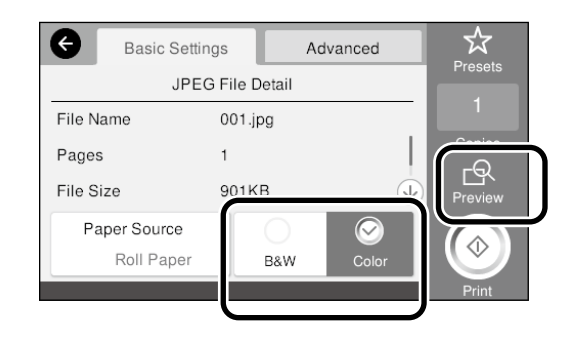

Басып шығарылатын кескінді **Preview (Алдын ала қарап шығу)** түймесін басып тексеруге болады.

**6 Print (Басып шығару)** түймесін түртіңіз.

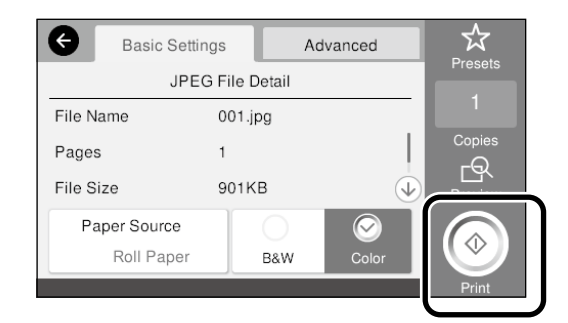

## <span id="page-12-1"></span><span id="page-12-0"></span>**Басқа жолмен басып шығару (Wi-Fi Direct арқылы басып шығару/Жүктеп салу арқылы басып шығару)**

## **Wi-Fi Direct желісіне қосылу арқылы басып шығару**

Кеңседе болмаған кезде және принтерді сымды немесе сымсыз байланыс арқылы қосу мүмкін болмаған кезде, құрылғыны қосу үшін Wi-Fi Direct функциясын пайдаланыңыз.

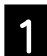

Басты экранда  $\widehat{\mathbb{R}}$   $\widehat{\mathbb{R}}$  белгішесін түртініз.

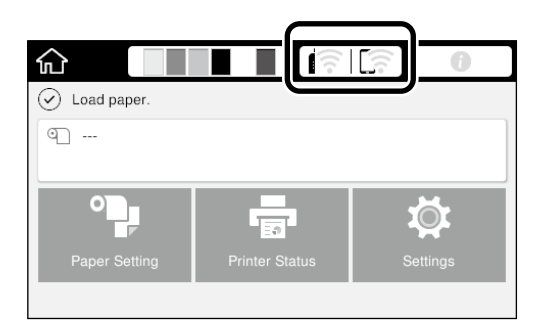

## B **Wi-Fi Direct** функциясын түртіңіз.

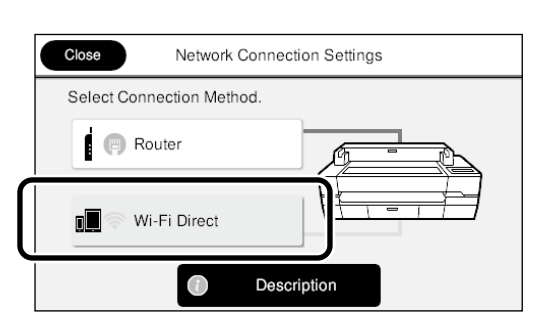

Байланыс параметрін аяқтау үшін экрандағы нұсқауларды орындаңыз.

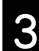

**3** Принтер драйверін немесе басқа<br>Функцияларды қолдану арқылы басып

шығару.

Басып шығару жолын Пайдаланушы нұсқаулығынан (онлайн нұсқаулық) қараңыз.

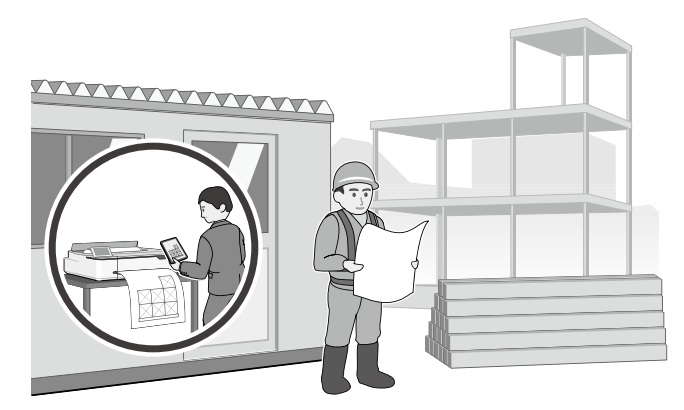

## **Веб конфигурацияны қолданып, Жүктеп салу арқылы басып шығару (SC-T5400M Series)**

Жүктеп салу арқылы басып шығару үшін Веб конфигурацияны қолданған кезде, принтер драйвері орнатылмаған компьютерден басып шығаруға мүмкіндік аласыз.

Төменде жүктеп салу арқылы басып шығаруға болатын файл түрлері көрсетілген.

- JPEG
- HP-GL/2

- TIFF (тек принтерде жасалған дерек)

- PDF (тек принтерде жасалған дерек)

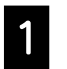

A Желі арқылы принтерге жалғанған компьютерде веб браузерді іске қосыңыз.

2 Веб браузердің мекенжай жолағына принтердің IP мекенжайын енгізіп, одан кейін [Enter] немесе [Return] пернесін басыңыз.

C **Print (Басып шығару)** қойындысын көрсету.

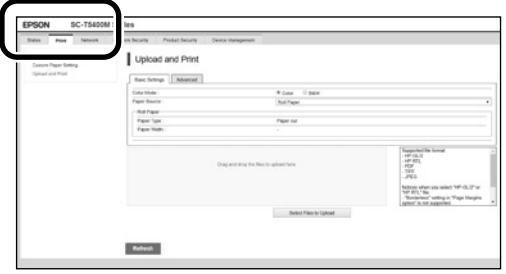

**Print (Басып шығару)** қойындысы көрсетілмесе, жүйе әкімшісіне хабарласыңыз.

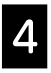

Деректерді сүйреп апару арқылы басып шығаруды бастаңыз.

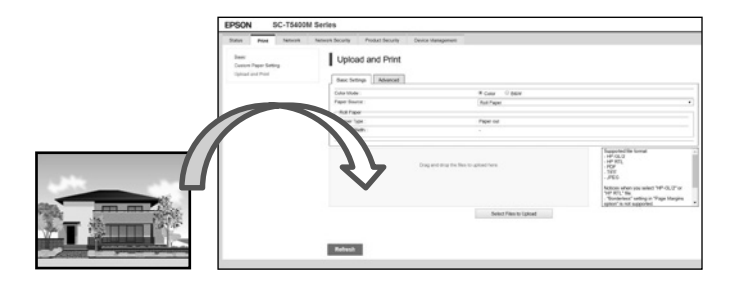

## <span id="page-13-1"></span><span id="page-13-0"></span>**Көшіру/сканерлеу үшін түпнұсқаны салу (SC-T5400M Series)**

Бұл бөлімде көшіру және сканерлеу үшін түпнұсқаны салу жолы жалпы түсіндірілген.

## **Түпнұсқалардың қолдау көрсетілетін өлшемдері мен түрлері**

#### **Түпнұсқа өлшемі**

Түпнұсқа ені: 148 мм-ден 914 мм-ге дейін (36 дюйм) Түпнұсқа ұзындығы: 148 мм-ден 30 480 мм-ге дейін (1200 дюйм)\*

Тек 1 парақ

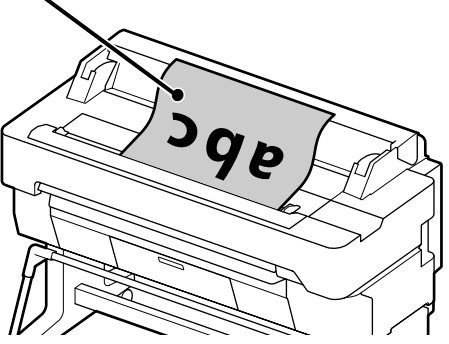

- Түпнұсқаны салған кезде, төмендегілерді ескеріңіз.
- Түпнұсқаны оң жақ шетке туралаңыз
- Сканерленетін жағын жоғары қаратып, түпнұсқаны салыңыз
- Түпнұсқаны суретте көрсетілген бағытта салыңыз

### **Түпнұсқа түрлері**

- Plain paper (Кәдімгі қағаз)
- Recycled paper (Қайта өңделген қағаз)
- Coated paper (Қапталған қағаз)
- Glossy paper (Жылтыр қағаз)
- Tracing Paper (Көшіру қағазы)
- Film (Үлдір)
- Blueprint (Түс көшіргіш қағаз)
- Actual printing stock (Нақты басып шығару қағазы)
- Newspaper (Газет)
- Flyer (Үнпарақ)
- Drafting paper (Сызба қағазы)
- Japanese calligraphy paper (Жапондық каллиграфия қағазы)

Жұқа түпнұсқаларды және зақымдап алғыңыз келмейтін түпнұсқаларды салған кезде, қосымша ұстағыш парақты қолданыңыз. Ұстағыш парақты қолдану жолын Пайдаланушы нұсқаулығынан (онлайн нұсқаулық) қараңыз.

\* Максималды ұзындық параметрлер мен дерек пішіміне байланысты әр түрлі болуы мүмкін.

## **Нұсқаулықты қарап тұрып түпнұсқаны салу**

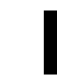

A **Copy (Көшіру)** немесе **Scan (Сканерлеу)** түймесін түртіңіз.

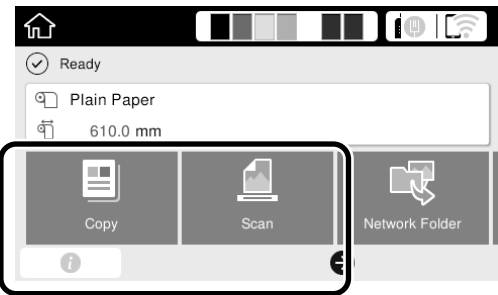

Сканерлеген кезде, дерек сақталатын жерді таңдаңыз.

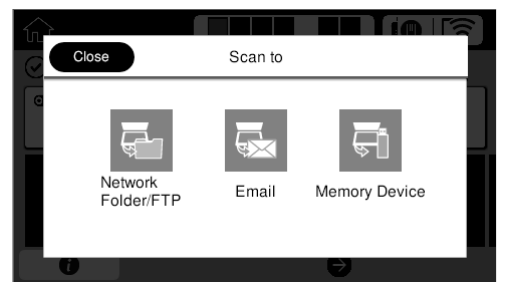

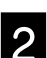

## B **Guide (Нұсқаулық)** түймесін түртіңіз.

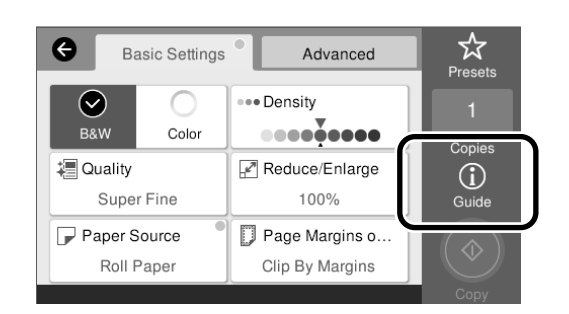

Түпнұсқа салынып тұрса, **Remove (Шығарып алу)** түймесі көрсетіледі. Түпнұсқаны қайтадан салғыңыз келсе, **Remove (Шығарып алу)** түймесін басып, түпнұсқаны қайтадан салыңыз.

C Түпнұсқаны салу үшін экрандағы нұсқауларды орындаңыз.

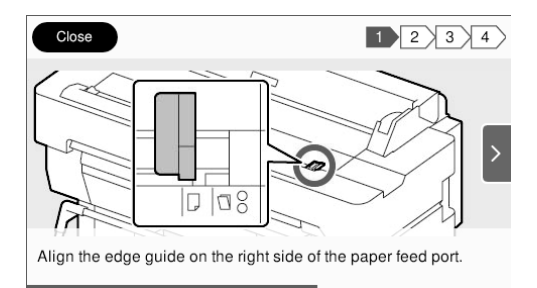

## <span id="page-14-0"></span>**Көшіру процедурасы (SC-T5400M Series)**

Осы бөлімде түпнұсқа салынғаннан кейінгі көшіру процедурасы түсіндірілген.

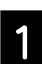

A Түпнұсқаны салыңыз.

 $\mathscr{D}$  14-беттегі "Көшіру/сканерлеу үшін [түпнұсқаны салу \(SC-T5400M Series\)"](#page-13-1)

2 Көшіру параметрлерін реттеңіз.

#### **Basic Settings (Нег.параметрлер)**

тармағында Color (Түс), Quality (Сапа), Density (Интенсивтілік) және Reduce/Enlarge (Масштабт.) параметрлерін орнатыңыз.

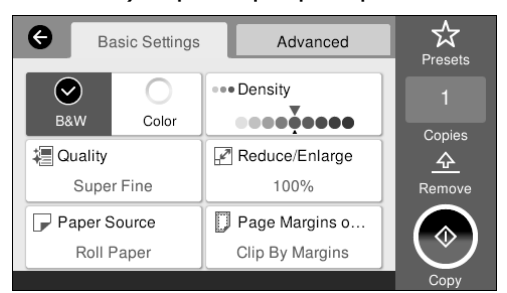

Параметрлерді жеке-жеке реттеген кезде, **Advanced (Қосымша)** тармағындағы параметрлерді реттеңіз, мысалы, Original Type (Түпнұсқа түрі) параметрін реттеген кезде.

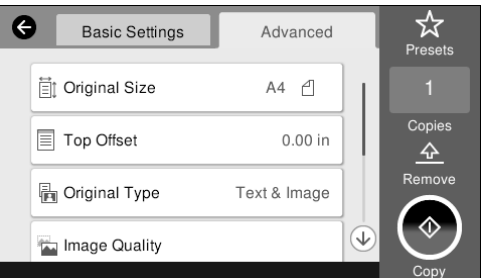

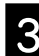

## C Көшірмелер санын орнатыңыз.

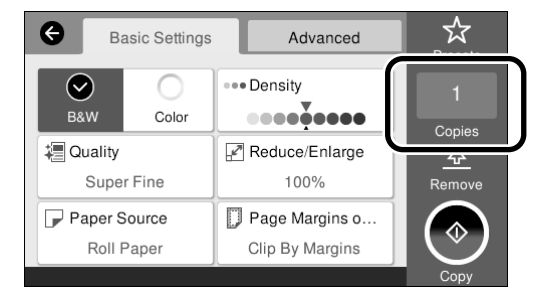

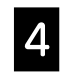

D Түпнұсқаны сканерлеуді бастау үшін **Copy (Көшіру)** түймесін түртіңіз.

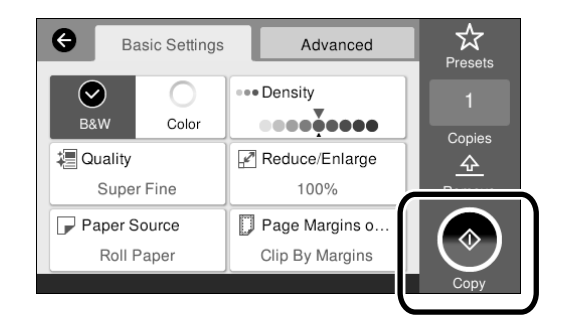

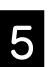

Б Сканерлеу аяқталғаннан кейін түпнұсқаны шығарып алыңыз.

> Түпнұсқаны ұстап тұрып, экрандағы **OK** түймесін басыңыз, одан кейін түпнұсқаны шығарып алыңыз.

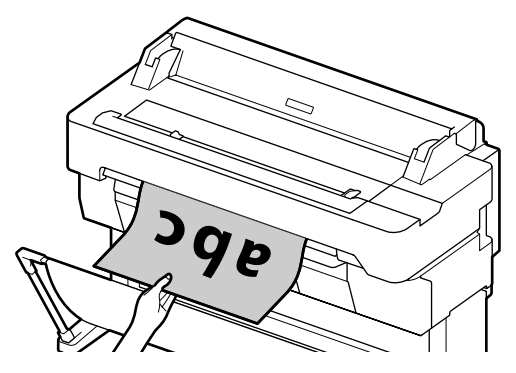

Түпнұсқа толығымен шығарылғаннан кейін басып шығару басталады.

Түпнұсқа сканерленгеннен кейін оны шығару слотында ұстап тұрмай, бірден шығарғыңыз келсе, принтер мәзірінде төмендегі параметрді орнатыңыз. **Settings (Параметрлер)** - **General Settings (Жалпы параметрлер)** - **Scan Settings (Сканерлеу пар-і)** - **Scan Options (Сканерлеу пар-і)** - **Confirm Before Ejecting Scanned Document (Сканерленген құжатты шығарудан бұрын растау)** - **Off (Өш.)**

## <span id="page-15-0"></span>**Сканерлеу процедурасы (SC-T5400M Series)**

Құжаттар мен CAD сызбаларын сканерлеп, оларды кескін дерегіне айналдырып, одан кейін сол деректі сақтауға немесе электрондық пошта арқылы жіберуге болады.

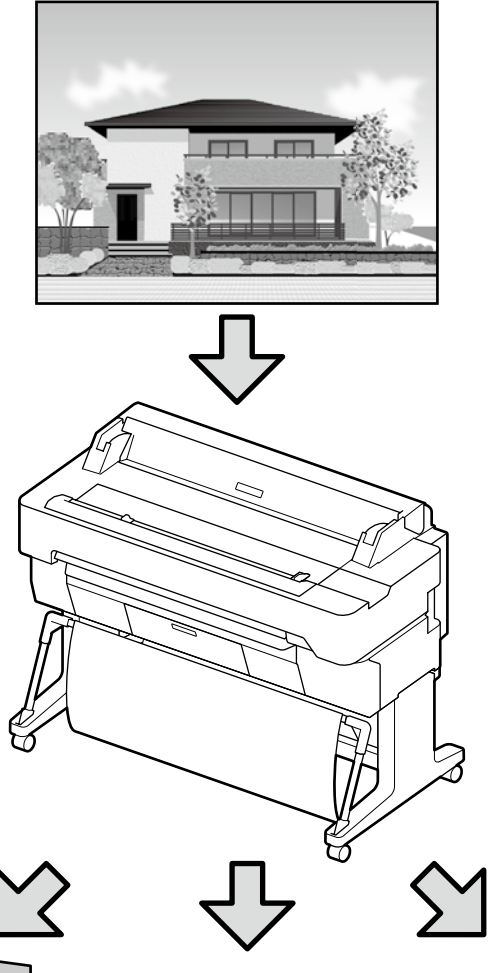

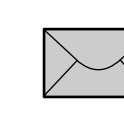

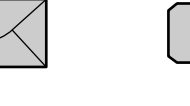

Network Folder/FTP

(Желі қалтасы/FTP) (Электрондық пошта) (Жад құрылғысы) Memory Device

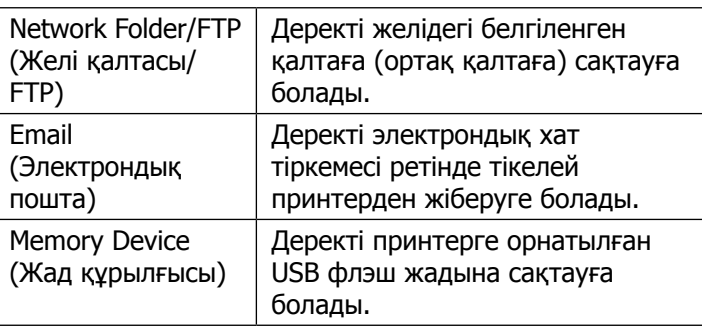

Email

Желі қалтасына/FTP қалтасына сақтау немесе электрондық хат ретінде жіберу үшін параметрлерді алдын ала реттеу керек. Толығырақ мәліметті Әкімші нұсқаулығынан қараңыз.

#### Түпнұсқаны салыңыз.

 $\mathscr{D}$  14-беттегі "Көшіру/сканерлеу үшін [түпнұсқаны салу \(SC-T5400M Series\)"](#page-13-1)

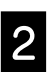

**2** Мақсатты жерді немесе дерек сақталатын жерді белгілеңіз.

Мақсатты жерді тікелей енгізу немесе алдын ала тіркелген мақсатты жерлер тізімінен біреуін таңдау арқылы мақсатты жерді немесе дерек сақталатын жерді белгілеңіз.

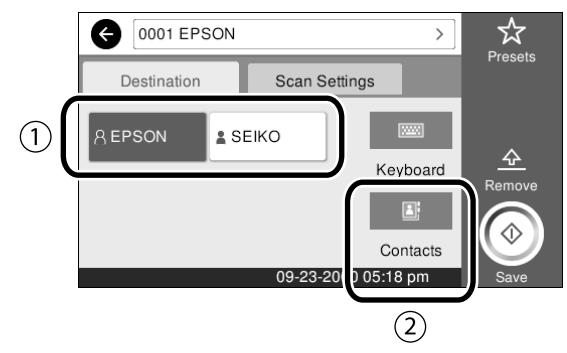

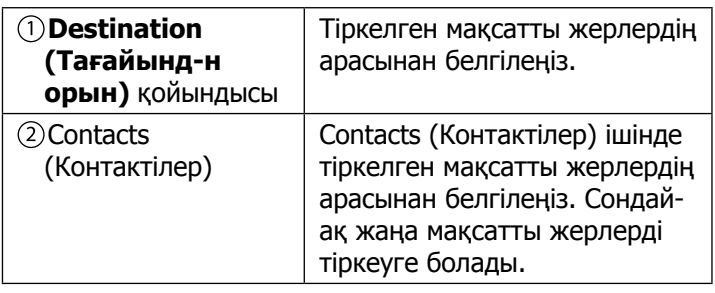

Мақсатты жер Contacts (Контактілер) ішінде тіркелмеген болса, **Keyboard (Пернетақта)** тармағын таңдаңыз. Қосымша ақпаратты Пайдаланушы нұсқаулығынан (онлайн нұсқаулық) қараңыз.

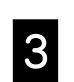

#### **C Сканерлеу параметрлерін Scan Settings**<br> **C Сканерлеу параметрлерін Scan Settings (Сканерлеу пар-і)** тармағында реттеңіз.

Color Mode (Түс режимі), File Format (Файл пішімі) және осындай басқа элементтерді таңдаңыз.

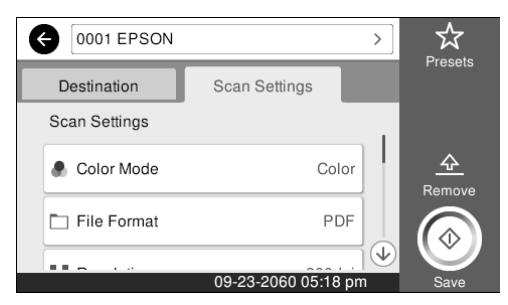

Түпнұсқаны сканерлеуді бастау үшін **Save (Сақтау)** түймесін түртіңіз.

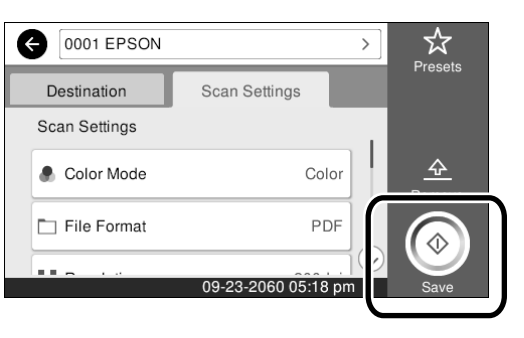

E Сканерлеу аяқталғаннан кейін түпнұсқаны шығарып алыңыз.

Түпнұсқаны ұстап тұрып, экрандағы **OK** түймесін басыңыз, одан кейін түпнұсқаны

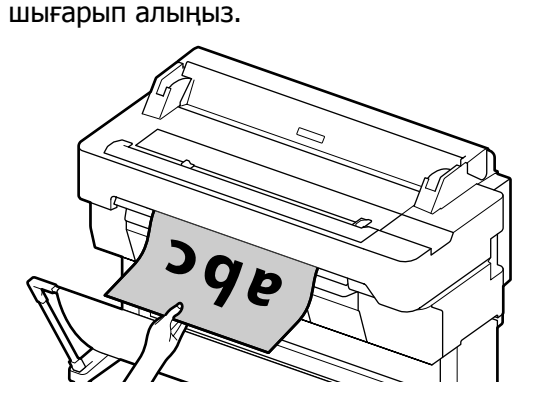

Түпнұсқа сканерленгеннен кейін оны шығару слотында ұстап тұрмай, бірден шығарғыңыз келсе, принтер мәзірінде төмендегі параметрді орнатыңыз.

**Settings (Параметрлер)** - **General Settings (Жалпы параметрлер)** - **Scan Settings (Сканерлеу пар-і)** - **Scan Options (Сканерлеу пар-і)** - **Confirm Before Ejecting Scanned Document (Сканерленген құжатты шығарудан бұрын растау)** - **Off (Өш.)**

Көшіру және сканерлеу үшін жиі қолданылатын параметр мәндерін алдын ала орнатылған параметрлер ретінде тіркеуге болады.

Әрбір параметрлер экранында **Presets (АлдПарам)** тармағын таңдап, одан кейін **Save as Preset (Алдын ала орн. тірк.)** түймесін басыңыз. Алдын ала орнатылған параметрді тіркеу үшін тіркелген атауды енгізіп, одан кейін **OK** түймесін басыңыз.

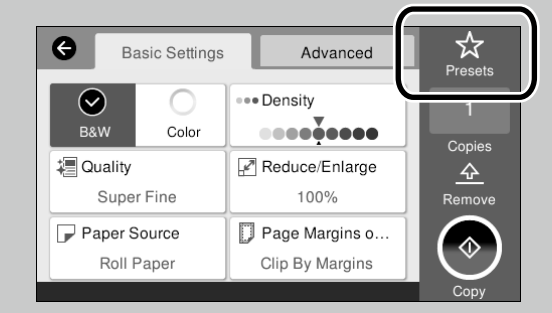

Алдын ала орнатылған параметрлерді өңдеу немесе тіркеу мүмкін болмаса, әкімші тиісті функцияны шектеп тастаған болуы мүмкін. Принтер әкімшісіне хабарласыңыз.

### **ЖАЗБА**

## **Авторлық құқықтар мен сауда белгілері**

Seiko Epson Corporation компаниясының алдын ала жазбаша түрде берілген рұқсатынсыз осы жарияланымның ешқандай бөлігі қайта шығаруға, іздеу жүйесінде сақтауға немесе кез келген формада немесе жағдайда, электрондық, механикалық, фотокөшірмелеу, жазу арқылы немесе басқаша жолмен беруге болмайды. Осы құжаттағы ақпарат тек осы Epson принтерімен пайдалануға арналған. Epson компаниясы басқа принтерлерге осы ақпаратты пайдалануға жауапты емес.

Seiko Epson Corporation компаниясы немесе оның филиалдары Seiko Epson Corporation компаниясымен техникалық қызмет көрсетілмеуі және нұсқаулары мұқият орындалмауы барысында (АҚШ елінен басқасы) жазатайым оқиға, өнімді қате немесе теріс пайдалану, рұқсат етілмеген өзгерістер, жөндеулер нәтижесінде сатып алушы немесе үшінші тараптың кесірінен пайда болған зақым, залал келтірілген өнімдер немесе шығындар үшін жауап бермейді.

Seiko Epson Corporation компаниясы Seiko Epson Corporation компаниясы түпнұсқалық Epson өнімдері (Original Epson Products) немесе Epson компаниясы бекіткен өнімдер (Epson Approved Products) деп белгілемеген кез келген басқа опцияларды немесе тұтынушылық өнімдерді пайдалану барысында пайда болған зақымдарға немесе мәселелерге жауапты емес.

Seiko Epson Corporation компаниясы Epson компаниясымен бекітілген өнімдер деп тағайындалмаған кез келген басқа қосылым кабельдерін пайдалану барысындағы электромагниттік әсер етудің нәтижесінде пайда болған кез келген зақым келтірілген өнім үшін жауап бермейді.

EPSON, EPSON EXCEED YOUR VISION, EXCEED YOUR VISION, and their logos are registered trademarks or trademarks of Seiko Epson Corporation.

Microsoft®, Windows®, and Windows Vista® are registered trademarks of Microsoft Corporation.

Mac, macOS, OS X, Bonjour, Safari, and AirPrint are trademarks of Apple Inc., registered in the U.S. and other countries.

HP-GL/2® and HP RTL® are registered trademarks of Hewlett-Packard Corporation.

AutoCAD is registered trademarks or trademarks of Autodesk, Inc., and/or its subsidiaries and/or affiliates in the USA and/or other countries.

Жалпы ескертпе: осы құжаттағы басқа өнім атаулары тек идентификациялық мақсатта ғана қолданылады және олар тиісті меншік иелерінің сауда белгілері болуы мүмкін. Epson компаниясы сол таңбалардағы қандай да бір және барлық құқықтардан бас тартады.

© 2018 Seiko Epson Corporation. All rights reserved.

### **Таңбалар мағынасы**

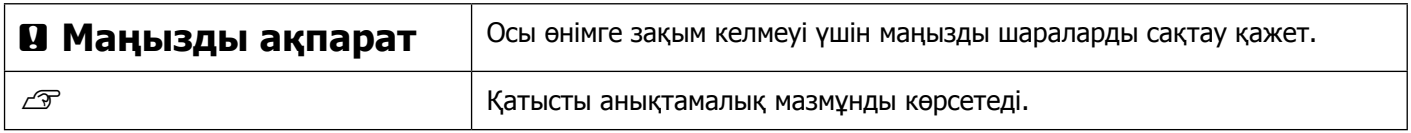

## **Өнім үлгісінің сипаттамалары**

Бұл нұсқаулықта сипатталған кейбір үлгілер сіз тұратын елде немесе аймақта сатылмауы мүмкін.

## **Ақаулықтарды жою**

**Тік не көлденең жолақтар**

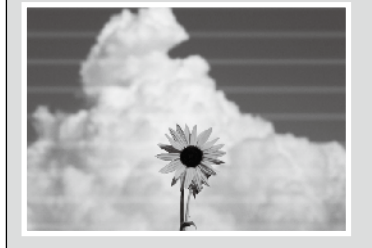

**Қос туралау сызықтарының пайда болуы немесе таңбалардың дұрыс түспеуі**

enuranen and : Aufdruck. W  $15008$  "Resel

**Жұмарлану, бояудың жағылып қалуы немесе біркелкі болмауы**

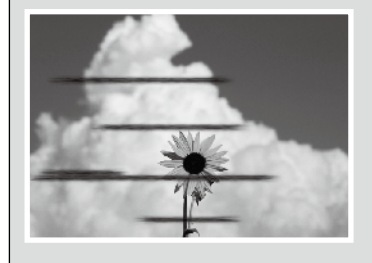

### **Шаралары**

Басып шығару сапасы жақсармайынша шараларды төмендегі ретпен орындаңыз. Мақсатты қағазды қайта салудан бастаңыз.

#### **Қағаз түрі параметрін тексеру**

Негізгі экранда **Paper Setting (Қағаз параметрін)** түртіңіз, содан кейін қағаз бен қағаз түрі сәйкес келетініне көз жеткізіңіз. Қағаз түрі параметрі қате болса, мақсатты қағаз көзін түртіп, дұрыс қағаз түріне ауыстырыңыз. Қағаз түрін орнату жолының қадамдары төмендегі сілтемеде берілген.

 $\mathscr{D}$  5-беттегі "Басып шығаруға дайындалу"-"Қағаз түрі мен **[өлшемін орнатыңыз"](#page-4-0)**

#### **Басып шығару сапасы жақсармаса**

**Easy Adjustment (Оңай реттеу) жұмысын орындау** Негізгі экраннан **Paper Setting (Қағаз параметрі)** - қағаз көзін- **Media Adjust (Реттеу)** - **Easy Adjustment (Оңай реттеу)** тармағын түртіңіз. Реттеуді аяқтау үшін экрандағы нұсқауларды орындаңыз.

- **Қате туралы хабар көрсетілгенде** - **Реттеу нәтижелері қанағаттанарлық болмаса**

**Paper Feed Adjust (Қағаздың берілуін реттеу) немесе Print Head Alignment (Басып шығару басын туралау) жұмысын орындау**

Толық ақпаратты Пайдаланушы нұсқаулығынан (онлайн нұсқаулық) қараңыз.

**Бояу дақтары** Басып шығару бастиегін тазалаңыз. Басты бет экранынан **Settings (Параметрлер)** - **Maintenance (Техникалық қызмет көрсету)** - **Print Head Cleaning (Басып шығару бастиегін тазалау)** параметрлерін түртіңіз. **Сканерленген немесе көшірілген құжатта сызықтар пайда болады.** Сканер шынысының беті кір. Шыныны тазалау жолын Пайдаланушы нұсқаулығынан (онлайн нұсқаулық) қараңыз.